# **D**-Link Quick Installation Guide

This product works with the following operating system software: Windows XP, Windows 2000, Windows Me, Windows 98se

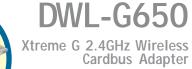

### **Before You Begin**

You must have at least the following:

- A laptop computer with an available 32-bit Cardbus slot
- At least a 300 MHz processor and 32 MB of memory
- Cardbus Controller properly installed and working in the laptop computer
- An 802.11b Access Point (for Infrastructure Mode) or another 802.11b wireless adapter (for Ad-Hoc; Peer-to-Peer networking mode.)

## **Check Your Package Contents**

These are the items included with your DWL-G650 purchase:

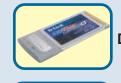

DWL-G650 Xtreme G 2.4GHz Wireless Cardbus Adapter

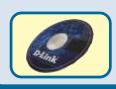

**CD-ROM** (containing Drivers, Manual and Warranty)

If any of the above items are missing, please contact your reseller.

## Insert the D-Link CD-ROM Into Your Computer

#### Turn on the computer and

Insert the D- Link AirExtreme DWL-G650 Driver CD in the CD-ROM drive.

The step-by-step instructions that follow are shown in **Windows XP**. The steps and screens are similar for the other Windows operating systems Do <u>NOT</u> install the DWL-G650 Cardbus Adapter into your computer before installing the driver software on the D-Link CD!

©2003 D-Link Systems, Inc. All rights reserved. Trademarks or registered trademarks are the property of their respective holders. Software and specifications subject to change without notice. DWL-G650 01202003

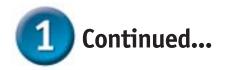

The Install Screen will appear.

Click Install Driver/PC Utility

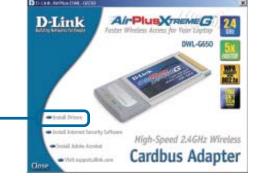

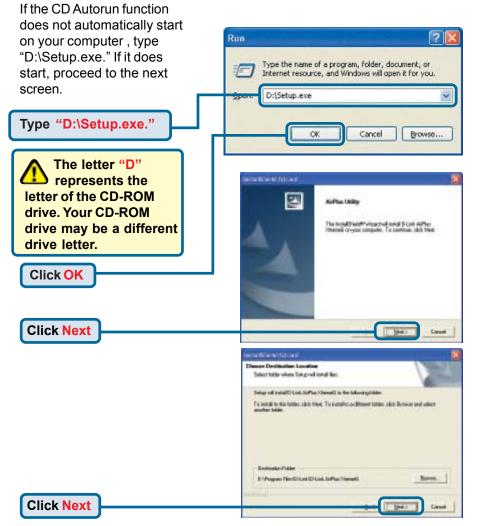

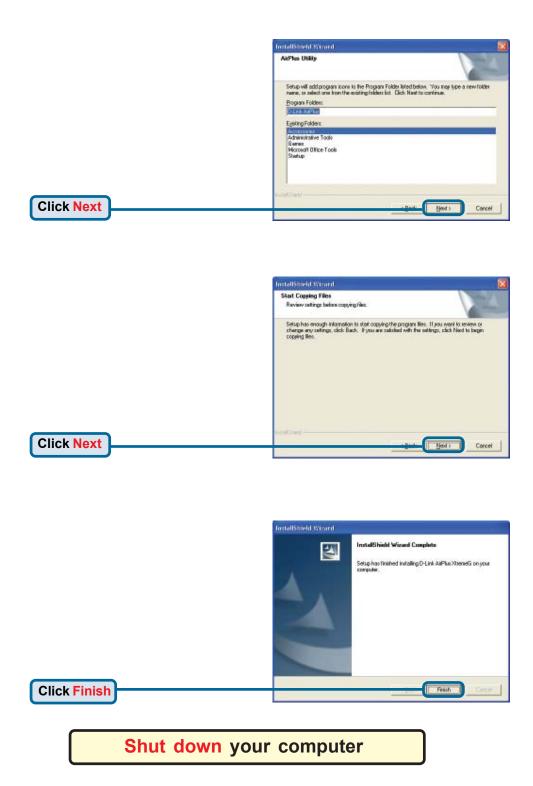

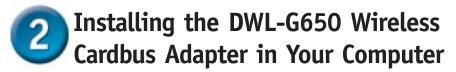

- A. Make sure to turn off the laptop computer.
- B. Locate the Cardbus slot on your laptop computer.

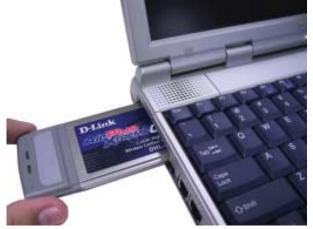

**C.** Gently insert the DWL-G650 into the Cardbus slot in your laptop computer (as shown.)

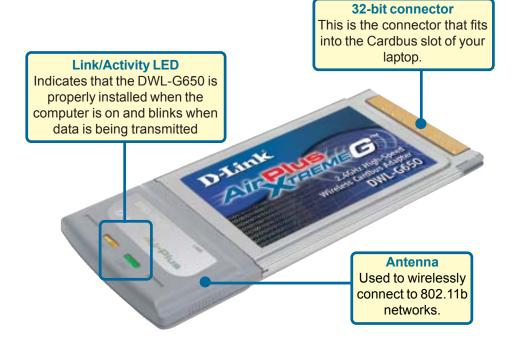

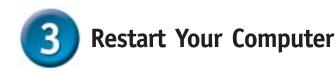

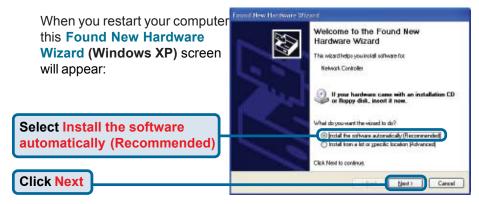

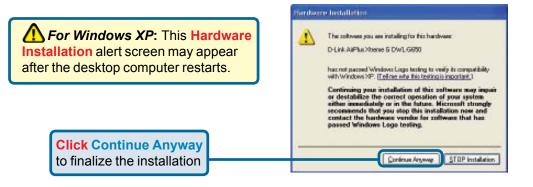

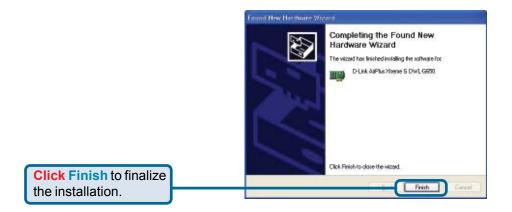

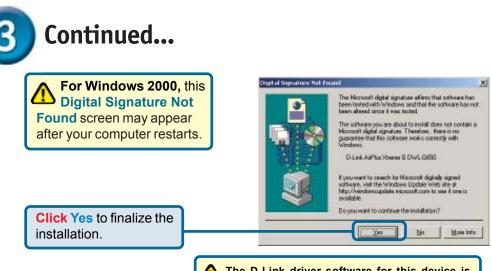

The D-Link driver software for this device is undergoing Windows Logo testing. Microsoft certification is pending.

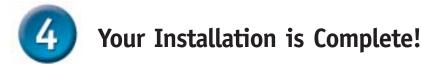

After you've continued in Windows XP, 2000, ME, or 98SE, the D-Link *Air*Exteme DWL-G650 **Configuration Utility** will automatically start and the utility icon will appear in the bottom right hand corner of the desktop screen (systray). **If this icon appears GREEN, then you have successfully installed the DWL-G650, are connected to a wireless network and are ready to communicate!** 

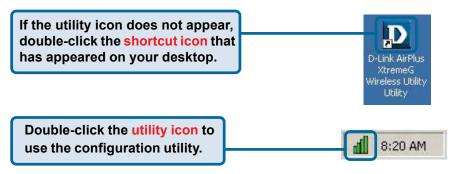

# Appendix Using the Configuration Utility

B. SSID: The Service Set C. TxRate: The default setting is A. Status: Displays the Identifier is the name Auto; meaning, TxRate settings MAC Address of the assigned to the wireless are automatically determined by Access Point that is network. The factory the DWL-G650 depending on the associated with the SSID setting is set to distance from the access point. DWL-G650. default. D D-Link AirPlus XtremeG Wireless Utility -Status Associated BSSID=00-03-2F-FF-FD-76 Link Info. >>> SSID default Configuration Tx Rate 22 PBCC Mbps Channel Rescan 6 SiteSurvey - Link Quality/Signal Strength Link Quality 97% Signal Strength 99% E Data Rate Transmit 0 Kbps 1 Kbps Receive 10000 1000 100 10 E. Link Quality / Signal Strength: D. Channel: Displays the F. Data Rate: Displays the Link Quality for the DWLchannel information. By Graphically displays default, the channel is G650 wireless connection to the access the statistics of data point. The Signal Strength represents set to 6 and selection is transmitted and automatically determined the wireless signal between the access received. by the DWL-G650. point and the DWL-G650. The percentage coincides with the graphical bar.

### Appendix

**G. SSID:** The Service Set Identifier is the name assigned to the wireless network. The factory SSID setting is set to **default**. Make changes here to match the SSID on existing Wireless Router or Access Point.

H. Wireless Mode: The factory setting is set to Infrastructure. Ad-Hoc mode is used for peer-to-peer networking. I. Channel: By default, the channel is set to 6. Channel selection is automatically determined by the DWL-G650 depending on the channel setting of the access point selected for association. To change the channel settings, the Wireless Mode must be set to Ad-hoc.

| D D-Link AirPlus XtremeG Wireless Utility                                                                                                    |                            |                                                                                                    |                                                                                                    |
|----------------------------------------------------------------------------------------------------|----------------------------|----------------------------------------------------------------------------------------------------|----------------------------------------------------------------------------------------------------|
| Site Survey 1) Char<br>About J Tx R                                                                                                    | iless Mode<br>nnel<br>late | Infrastructure       6       Auto       Auto       Continues AccessMode                                                                                                    | Cancel                                                                                                    |
| adjust the transmis-<br>sion rate to get the<br>best signal possible<br>depending on your<br>usage and your<br>environment.<br>D-Link<br>Auto P<br>defines<br>block (<br>Check<br>for dete<br>sion en<br>tion bei<br>and win<br>ers. Hig |                            | amble: By default,<br>Air Products are set to<br>Preamble. The Preamble<br>the length of the CRC<br>Cyclic Redundancy<br>is a common technique<br>ecting data transmis-<br>rors) for communica-<br>tween the Access Point<br>reless network adapt-<br>gh network traffic areas<br>use the shorter | L. Power Mode: By default,<br>Power Mode is set to<br>Continuous Access Mode.<br>Continuous Access Mode<br>— this default setting<br>consumes the most power.<br>Maximum Power Save —<br>this setting consumes the<br>least power. Power Save<br>— this setting consumes a<br>moderate amount of power. |
|                                                                                                    | f the DWI                  |                                                                                                    | preamble setting of the Wirele                                                                                                    |

| <b>IP Address Configuration</b>                                                                                                    |                                                                                                    |
|----------------------------------------------------------------------------------------------------|----------------------------------------------------------------------------------------------------|
| To connect to a network, make sure<br>the proper network settings are<br>configured for DWL-G650.                                                                                                    | Wirebess Networks Connection Properties                                                                                                    |
| For Microsoft Windows XP:<br>Go to Start > right click on<br>My Network Places ><br>select Properties > Double-click on<br>the Network Connection associated<br>with the DWL-G650.<br>Click Internet Protocol (TCP/IP) | Chief for Microsoft Networks     Chief for Microsoft Networks     Chief for Microsoft Networks     Chief for Microsoft Networks     Chief for Microsoft Networks     Chief Chief Microsoft Networks     Chief Chief Microsoft Networks     Chief Chief Microsoft Networks     Chief Chief Microsoft Networks     Chief Chief Microsoft Networks     Description     Transmission Control Protocol/Interest Protocol. The de sult     rotes anterwork patronol functional     consist directe Intercommended Instruction     consist directe Intercommended Instruction     consist directe Intercommended Instruction     Shegricon Inmotification area when connected                                                                                                    |
| Dynamic IP address setup<br>Used when a DHCP server is available on<br>the local network. (i.e. Router)                                                                                                    | OK Cancel  Internet Protocol (TCP/IP) Properties  Ferest Abenate Configuration  You can get Prefings assigned automatically if you releval: supports                                                                                                    |
| Select Obtain an IP address<br>automatically (if the Wireless<br>Router or Access Point has DHCP<br>server enabled)<br>Select Obtain DNS server<br>address automatically                                               | this capability. Of Hermitian, your mean for and your metwork administration for<br>the appropriate (PF address automatically<br>© Use the following PF address:<br>PF address:<br>Decard getmap:<br>© Use the following DNS server address:<br>Protect DNS server:<br>Protect DNS server:                                                                                                    |
| Click OK                                                                                                    | Advanced.                                                                                                    |
| Static IP address setup<br>Used when a DHCP server is not available<br>on the local network.                                                                                                    | Internet Protocol (TCP/P) Properties                                                                                                    |
| Select Use the following IP address                                                                                                    | Othtain an IP address automotically C Use the following IP address IP address IP addres |
| IP address: 192.168.0.52<br>Subnet mask: 255.255.255.0                                                                                                    | Subret mad:<br>Default gateway:<br>192 - 188 - 0 - 1                                                                                                    |
| Input a static IP address in the same<br>range as the Wireless Router or<br>Access Point.                                                                                                    | Close CMS server address extendedede Close the following DMS server addresses: Phetemed DMS server: Allemate DMS server: Advanced                                                                                                    |
| Click OK                                                                                                    | OK Carcal                                                                                                    |

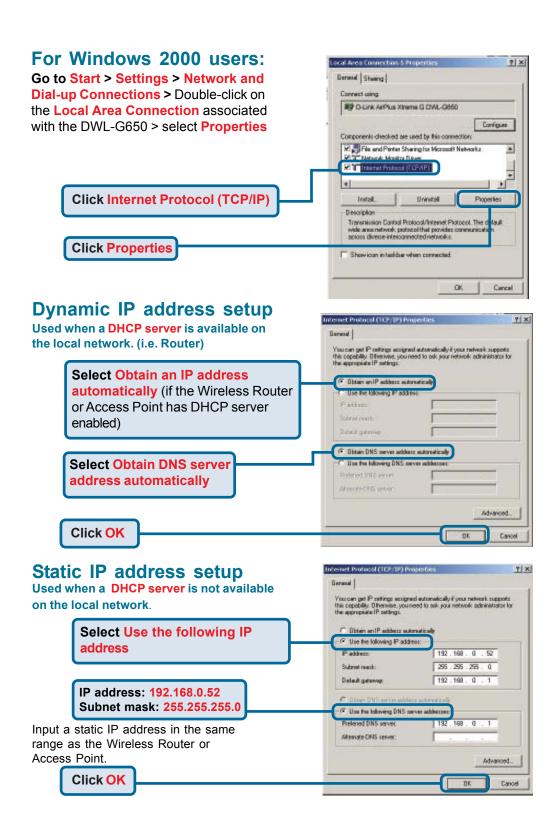

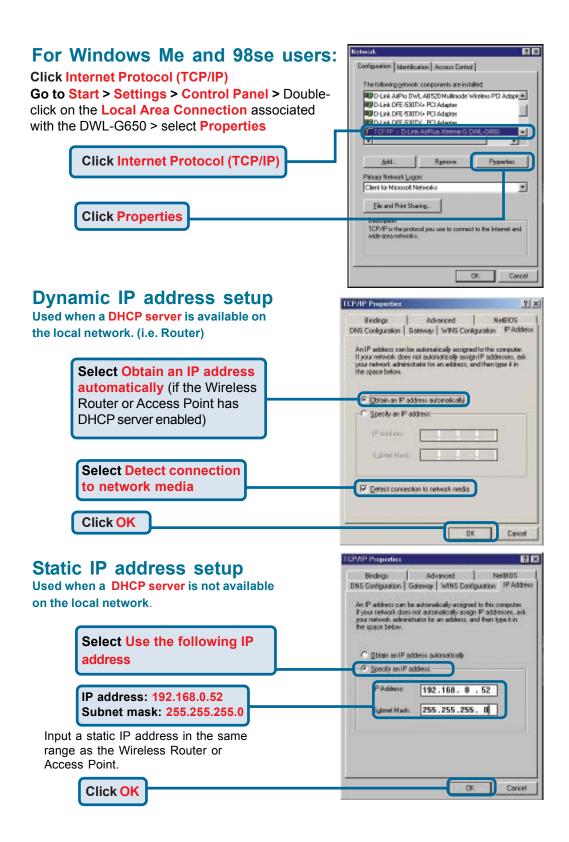

### **Technical Support**

You can find the most recent software and user documentation on the **D-Link** website.

**D-Link** provides free technical support for customers within the United States for the duration of the warranty period on this product.

U.S. customers can contact **D-Link** technical support through our web site or by phone.

#### D-Link Technical Support over the Telephone: (877) 453-5465 24 hours a day, seven days a week

D-Link Technical Support over the Internet: http://support.dlink.com email: support@dlink.com

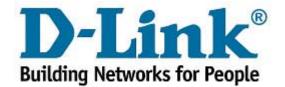